## Radboudumc

# mijnRadboudpatiënten

Deze handleiding is bedoeld voor huisartsen en verwijzers die toegang hebben tot mijnRadboudpatiënten.

#### **Inhoud**

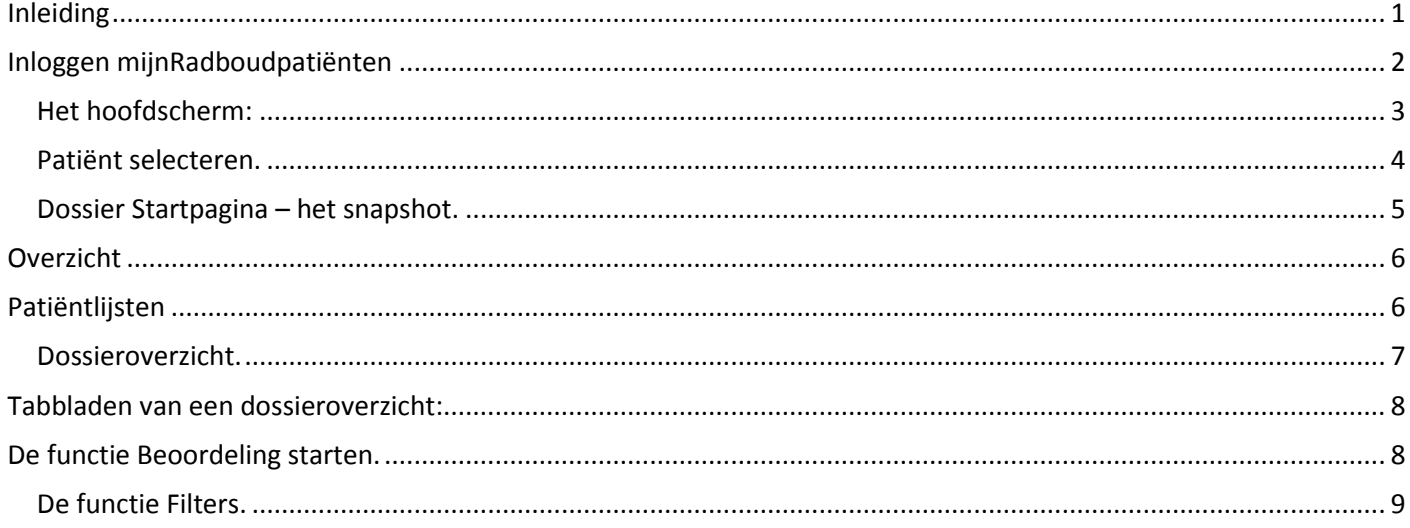

## <span id="page-0-0"></span>**Inleiding**

MijnRadboudpatiënten is een webapplicatie, waarmee u inzage krijgt in het ziekenhuisdossier van uw patiënten die in het Radboudumc zorg krijgen. Veilig en via een reguliere internetverbinding. Dit is mogelijk, wanneer u als huisarts geregistreerd staat, als u de verwijzer bent of wanneer u bent opgenomen in het zorgteam van de patiënt. In mijnRadboudpatiënten kijkt u real time- dus zonder vertraging- in het elektronisch patiëntendossier (Epic) van uw patiënten. Binnen deze webapplicatie heeft u toegang tot medische gegevens van uw patiënt. De patiënt moet daarvoor zelf toestemming verlenen voor de toegang tot zijn/haar dossier.

In deze handleiding leest u, hoe u in mijnRadboudpatiënten werkt. Bijvoorbeeld hoe u kunt inloggen en de dossiers kunt bekijken.

Wanneer u problemen met inloggen of andere vragen over mijnRadboudpatiënten heeft, kunt u contact opnemen met de Servicedesk van het Radboudumc: [ServicedeskICT@radboudumc.nl](mailto:ServicedeskICT@radboudumc.nl) of

024-3615071. Geef hierbij aan dat het gaat om de applicatie 'mijnRadboudpatiënten'. Wij zijn 24u per dag bereikbaar.

Vragen over de inhoud van het dossier van uw patiënt stelt u aan de betreffende afdeling.

## <span id="page-1-0"></span>**Inloggen mijnRadboudpatiënten**

- 1. Ga naar[: www.radboudumc.nl/mijnRadboudpatienten](http://www.radboudumc.nl/mijnRadboudpatienten)
- 2. Klik bij inloggen op 'klik hier om in te loggen'.

Het volgende inlogscherm verschijnt:

aangedreven door **Epic Radboudumc EpicCare Link** Wachtwoord

**INLOGGEN** 

- 3. Vul uw gebruikersnaam in op de bovenste regel. Uw gebruikersnaam vindt u in de E-mail die wij u toegestuurd hebben.
- 4. Vul uw Wachtwoord in. Het eerste, tijdelijke wachtwoord vindt u in de brief die u toegestuurd hebt gekregen.

In het volgende scherm dient u een nieuw password aan te maken en dit te bevestigen. Heeft u dit eenmalig al gedaan kunt u daarna het door u aangemaakt eigen wachtwoord invoeren.

5. Bij de eerste keer inloggen kunt u het telefoonnummer invoeren waarop u de SMS code wilt ontvangen ter verificatie.

Wanneer u het telefoonnummer al eens heeft ingevoerd volstaat het invoeren van de code die u per SMS heeft ontvangen op het door u doorgegeven mobiele telefoonnummer.

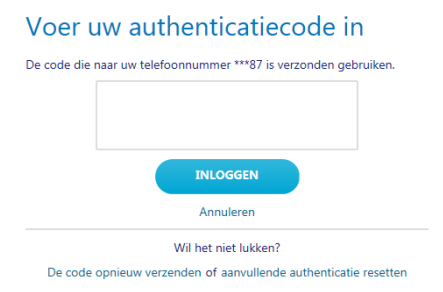

6. Klik op inloggen en accepteer indien dit wordt gevraagd de algemene voorwaarden.

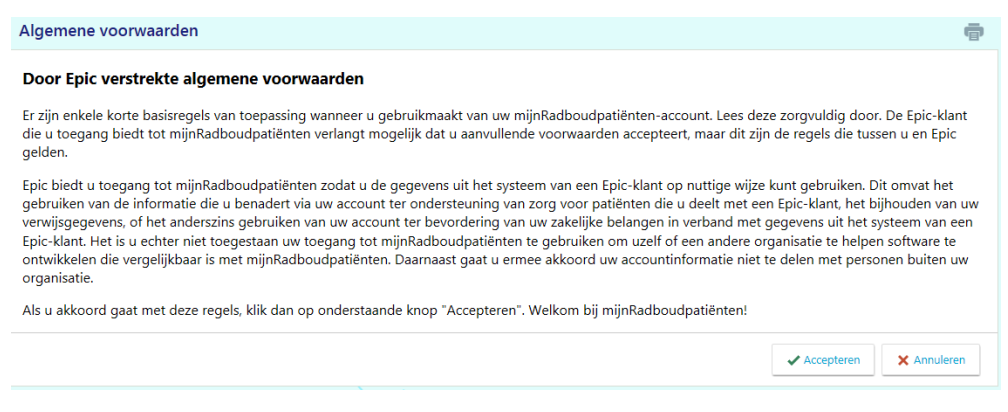

7. Heeft u problemen met inloggen? Stuur dan een e-mail naar [ServicedeskICT@radboudumc.nl](mailto:ServicedeskICT@radboudumc.nl) waarin u uw gebruikersnaam, indien mogelijk een schermafdruk en een omschrijving van uw probleem toevoegt.

## <span id="page-2-0"></span>Het hoofdscherm**:**

Na inloggen komt u in het hoofdscherm van mijnRadboudpatiënten.

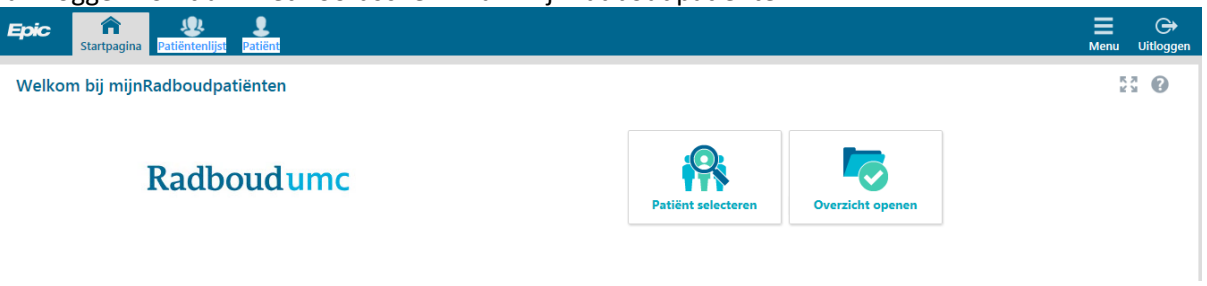

De startpagina biedt een overzicht van de mogelijkheden:

- **Patiënt selecteren**. ( Wanneer u voor deze optie kiest, opent het dossier van de patiënt in het Snapshot)
- **Overzicht openen**.( Wanneer u voor deze optie kiest, opent het dossier van de patiënt in het dossieroverzicht)
- $\bullet$  Met  $\overline{k}$  kan het volledige scherm worden benut.
- Met  $\frac{16}{16}$  kan dit weer worden opgeheven.

#### <span id="page-3-1"></span><span id="page-3-0"></span>**Patiënt selecteren.**

Om het dossier van uw patiënt te bekijken, dient u eerst een patiënt te selecteren. Dit kunt u doen via de startpagina.

1. Klik op de button patiënt selecteren.

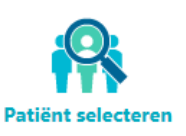

2. Na klikken op de button opent zich het overzicht met patiënten:

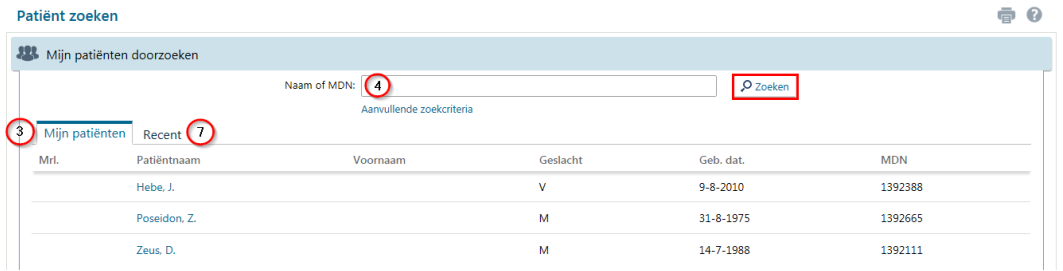

- 3. U kunt de patiënt direct selecteren in de lijst **Mijn patiënten**.
- 4. Wanneer u uw patiënt niet direct in de lijst ziet staan, kunt u in het zoekvenster de naam van de patiënt invoeren en vervolgens op de knop zoeken klikken.
- 5. U opent het dossier van de patiënt door op de naam van de patiënt te klikken in de lijst **Mijn patiënten**.
- 6. Wanneer u uw patiënt via het zoekvenster heeft gezocht krijgt u het volgende pop-up scherm, waar u de keus krijgt om het gezochte dossier al dan niet te openen.

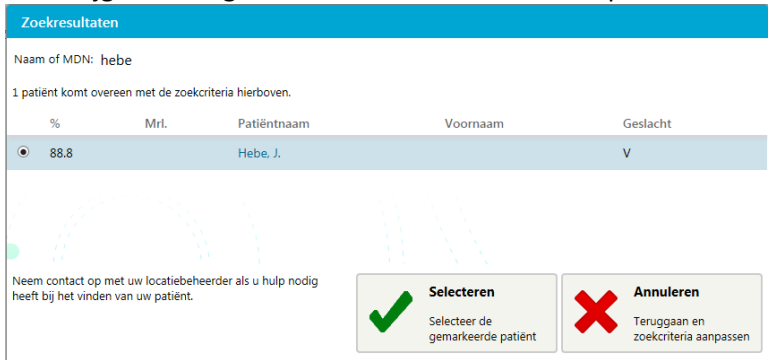

7. In het tabblad **recent** vindt u de patiënten waarvan u het dossier recent geopend hebt.

#### **Ter informatie:**

Bij het zoeken vindt u alleen patiënten die op uw patiëntenlijst staan. Patiënten komen automatisch op deze lijst op basis van registratie in het Radboudumc. U kunt het dossier van de patiënt niet bekijken, wanneer deze niet op uw patiëntenlijst staat. Dat kan verschillende oorzaken hebben:

- U staat niet geregistreerd als huisarts van de patiënt. Dit kan alleen de patiënt zelf laten aanpassen.
- De patiënt heeft de afgelopen 180 dagen geen contact gehad met het Radboudumc. ( Geen polibezoek, opname, etc.)
- U bent geen verwijzer van de patiënt, of u bent niet goed geregistreerd als verwijzer.
- U zit niet in het behandelteam van de patiënt.

#### <span id="page-4-0"></span>**Dossier Startpagina – het snapshot.**

Het dossier van de patiënt opent altijd in het **Patiëntsnapshot**.

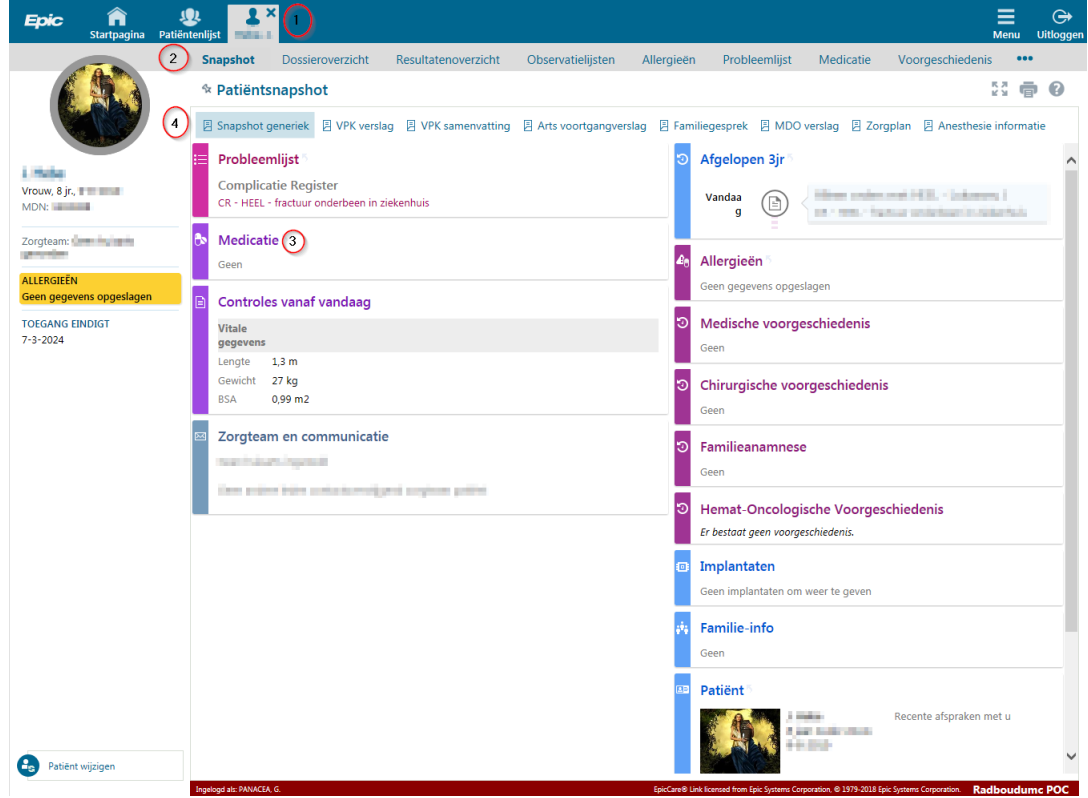

- 1. Wanneer u het dossier van uw patiënt opent verschijnt bovenin een tabblad met de naam van de patiënt.
- 2. Daaronder ziet u een aantal tabbladen, waar u meer gedetailleerde informatie kunt vinden.
- 3. Het snapshot wat u in de afbeelding ziet, toont u een overzichtsrapport met informatie over uw patiënt. U vindt hier bijvoorbeeld de probleemlijst, overzicht van de medicatie, allergieën etc. In veel gevallen kunt u in het Snapshot op de titel van een sectie klikken om meer detailinformatie te verkrijgen .

Wanneer u met de muis op bv. het kopje medicatie (3) gaat staan, verandert de tekst in een link, die u aan kunt klikken. U wordt vervolgens naar het tabblad medicatie gebracht, waar u een overzicht van de medicatie vindt.

4. Bovenaan in het Snapshot vind u nog een aantal knoppen waar u bijvoorbeeld het voortgangsverslag van de arts kunt lezen.

### <span id="page-5-2"></span><span id="page-5-0"></span>**Overzicht**

U kunt er ook voor kiezen om het dossier van de patiënt direct in het dossieroverzicht te openen.

1. Klik vanuit de startpagina op **overzicht openen**.

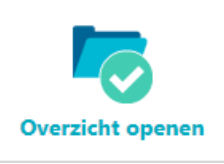

2. Na het klikken op deze button, opent zich ook de lijst met patiënten.

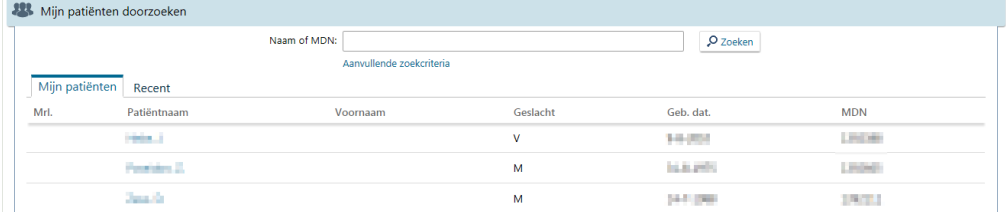

- 3. U kunt op dezelfde manier als eerder beschreven uw patiënt opzoeken en openen.
- 4. Nu zal het dossier echter niet in de tab **Snapshot** openen, maar in het tabblad **dossieroverzicht**.
- 5. In het dossieroverzicht zijn de volgende tabbladen beschikbaar.

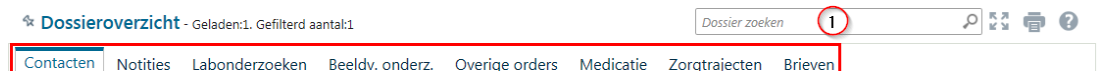

In het veld 'dossier zoeken' (1) kan een zoekterm worden ingevoerd om snel bepaalde zaken te kunnen vinden in het dossier.

## <span id="page-5-1"></span>**Patiëntlijsten**

Via het tabblad **Patiëntenlijsten** zijn twee lijsten te bekijken:

1. Mijn patiënten

Patiëntenlijsten > Mijn patiënten (3 patiëntendossiers)

Mijn patiënten Mijn opgenomen patiënten

U kunt hier alle dossiers openen van patiënten waar u bent toegevoegd aan het zorgteam. U kunt zoals eerder beschreven het dossier openen door op de naam van de patiënt te klikken.

2. Mijn opgenomen patiënten.

Patiëntenlijsten > Mijn opgenomen patiënten (sinds 16:27)

Mijn patiënten Mijn opgenomen patiënten

Hier ziet u uw patiënten die momenteel zijn opgenomen in het Radboudumc.

U kunt zien op welke afdeling, kamer en bed de patiënt ligt opgenomen. Klik op de naam van de patiënt om het dossier van de patiënt te openen.

#### <span id="page-6-0"></span>**Dossieroverzicht.**

Binnen mijnRadboudpatiënten wordt gesproken over dossier en dossieroverzicht. Deze twee termen kunnen erg verwarrend zijn. Binnen mijnRadboudpatiënten zijn er meerdere manieren om (dezelfde) informatie op te zoeken. U kunt bv. op drie verschillende manieren bij het medicatieoverzicht van de patiënt komen:

- 1. Wanneer u het dossier van de patiënt opent via de button ['patiënt selecteren'](#page-3-1), komt u in het snapshot terecht. Hier kunt u zoals eerder beschreven een uitgebreider medicatieoverzicht openen door op de link in het Snapshot te klikken.
- 2. U kun er ook voor kiezen om op de 'tab medicatie'te klikken.

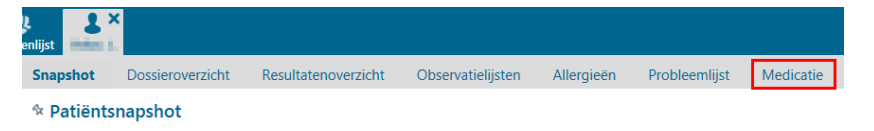

U komt dan in hetzelfde medicatieoverzicht terecht, zoals beschreven bij punt 1.

3. Wanneer u via de button '[overzicht openen](#page-5-2)' het dossier van de patiënt opent, komt u in het dossieroverzicht terecht. Ook hier vind u weer een aparte tab 'medicatie'. Ook deze leidt u naar een uitgebreider medicatieoverzicht.

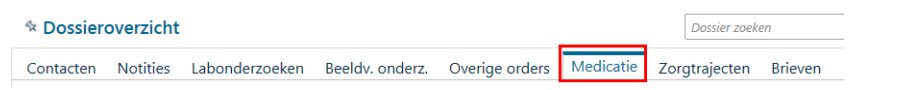

In dit medicatieoverzicht zit echter meer functionaliteit. Hier kunt u makkelijk opzoeken welke medicatie uw

patiënt in het verleden gebruikt heeft. Dit doet u door op de button valleen huidige medicatie te klikken, waarmee u deze filter uitschakeld.

Binnen het **dossieroverzicht** kunt u alle informatie over uw patiënt vinden die ooit is vastgelegd in het dossier van de patiënt.

Wanneer u het **dossier** van de patiënt opent in het Snapshot, heeft u snel informatie ter beschikking die u kunnen helpen bij de zorg voor uw patiënt.

Met de volgende tabbladen kunt u snel schakelen tussen bv resultaten, medicatie of allergieën.

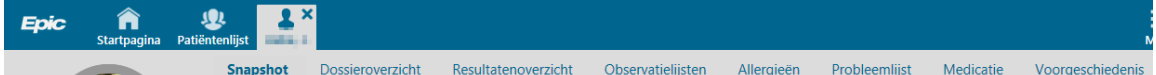

Een geopend dossier bevat een aantal tabbladen.

1. **Snapshot**:

Het snapshot toont u een overzichtsrapport met informatie over uw patiënt. U vindt hier bijvoorbeeld de probleemlijst, overzicht van de medicatie, allergieën etc.

#### 2. **Dossieroverzicht**:

Het dossieroverzicht biedt toegang tot informatie over de gehele behandelperiode van de patiënt binnen het Radboudumc. Hier wordt uitleg over gegeven bij [Tabbladen van het dossieroverzicht.](#page-7-0)

3. **Resultatenoverzicht**:

Het resultatenoverzicht toont labresultaten van een bepaalde periode. Deze periode kunt u instellen wanneer u het resultatenoverzicht opent.

#### 4. **Observatielijsten**:

Onder de observatielijsten kunt u gegevens bekijken die tijdens opname bij de patiënt geregistreerd zijn. Momenteel beperken deze lijsten zich tot de vitale gegevens, en lengte en gewicht.

5. De overige tabbladen **allergieën, probleemlijst, medicatie en voorgeschiedenis**, spreken voor zich.

### <span id="page-7-0"></span>**Tabbladen van een dossieroverzicht:**

Wanneer u het dossier van de patiënt opent via de button ['overzicht openen'](#page-5-2), komt u in het tabblad **dossieroverzicht**.

Binnen het dossieroverzicht vindt u een aantal tabbladen.

<sup>%</sup> Dossieroverzicht - Geladen:1, Gefilterd aantal:1

Dossier zoeken

Contacten Notities Labonderzoeken Beeldv. onderz. Overige orders Medicatie Zorgtrajecten **Brieven** 

1. **Contacten**:

Alle data waarop de patiënt contact heeft gehad met het Radboudumc. Dit kan gaan om een spreekuurafspraak een opname, maar bijvoorbeeld ook een telefonisch contact.

2. **Notities**:

Alle soorten verslaglegging die voor deze patiënt gedaan is.

3. **Labonderzoeken**:

Alle labonderzoeken die bij de patiënt gedaan zijn. Om de resultaten te bekijken kan beter het Resultatenoverzicht gebruikt, dit is een duidelijker overzicht.

4. **Beeldv. onderz.:**

Hier kunt u opzoeken welke onderzoeken er bij de patiënt zijn aangevraagd, u kunt hier niet de beelden zelf bekijken.

5. **Overige orders**:

Het huidige beleid van de patiënt. Tijdens de opname is hier terug te vinden welke afspraken gemaakt zijn omtrent de behandeling.

6. **Medicatie**:

Alle afspraken omtrent de huidige medicatie en die uit het verleden.

7. **Zorgtrajecten**:

De DBC's en de, door zorgverleners aangemaakte, trajecten die bij de patiënt actief zijn.

8. **Brieven**:

Alle brieven vanuit Epic verstuurd over deze patiënt.

### <span id="page-7-1"></span>**De functie Beoordeling starten.**

De functie **beoordeling starten** is een functie, die met name bij het tabblad notities (1) veelgebruikt is. Met de checkboxjes (2) kunnen één of meerdere notities geselecteerd worden, waarna u met de knop **beoordeling starten** alle geselecteerde stukken onder elkaar overzichtelijk op het scherm te zien krijgt.

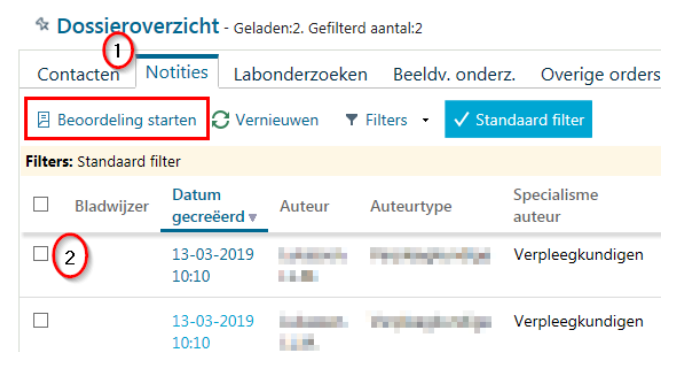

#### <span id="page-8-0"></span>**De functie Filters.**

Binnen het dossieroverzicht zijn er op meerdere plaatsen filters beschikbaar. Afhankelijk van het tabblad waarin u zich bevindt, zijn de filtercriteria verschillend. In het voorbeeld zijn de filters voor het tabblad notities in beeld.

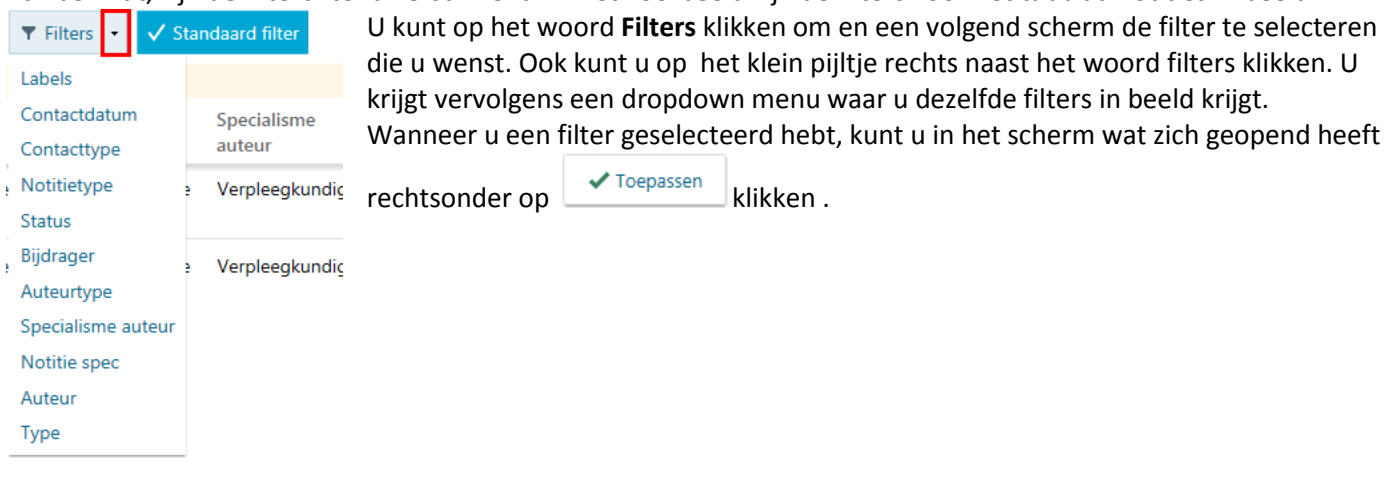